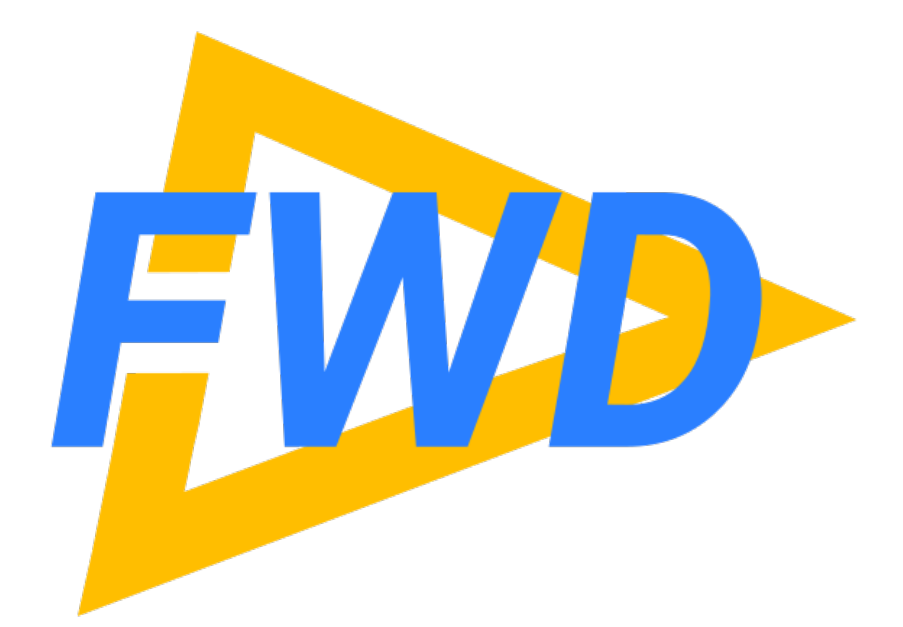

#### **4GL Code Analytics**

**Unique Tools for Deep Code Analysis and Inspection**

**Greg Shah Golden Code Development Wednesday October 9, 2019**

# **Agenda**

- Background
- Handling Flexibility and Scale
- Standard Reports
- Search
- Custom Reports
- Usage Tips
- How to Get Started

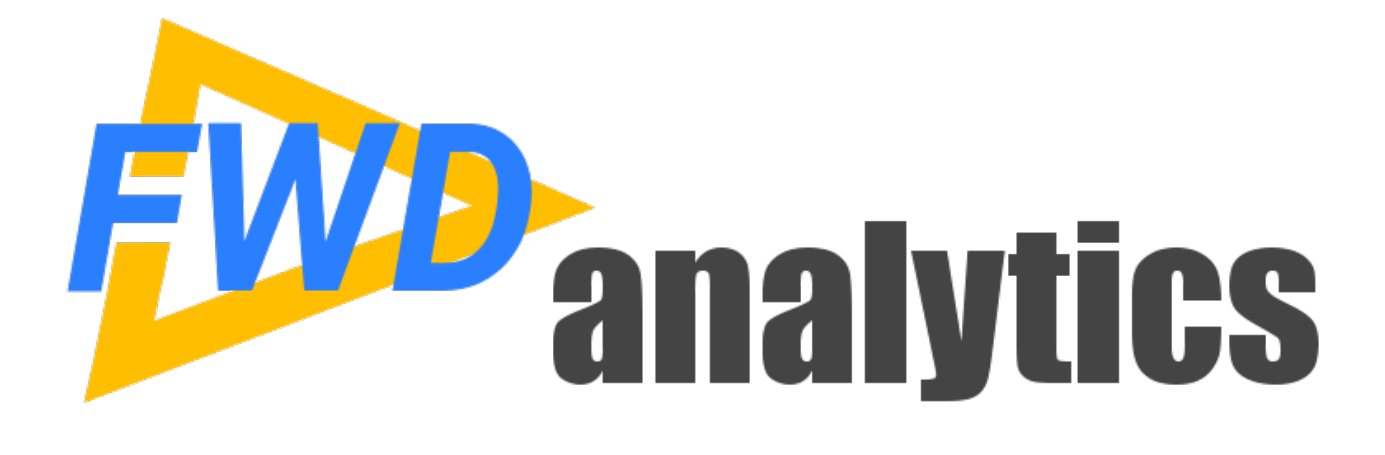

**Background**

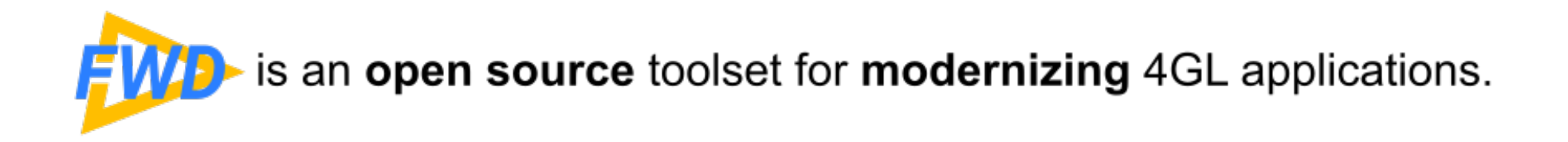

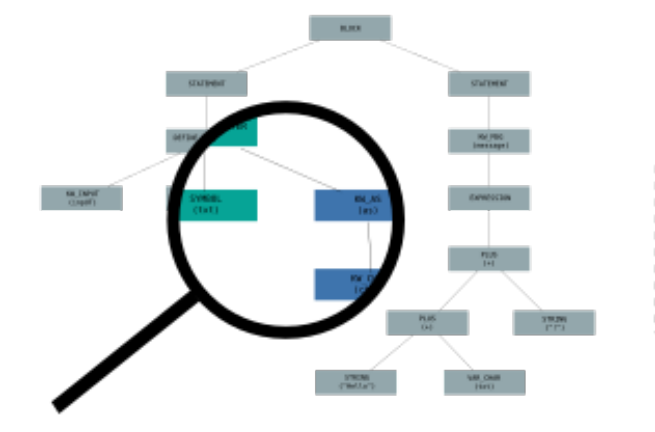

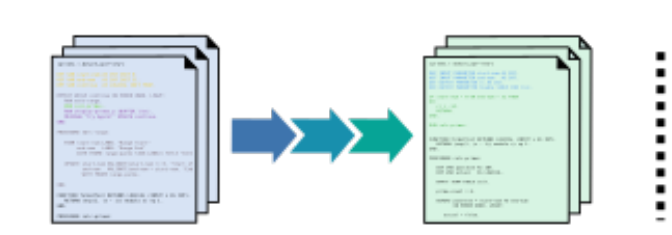

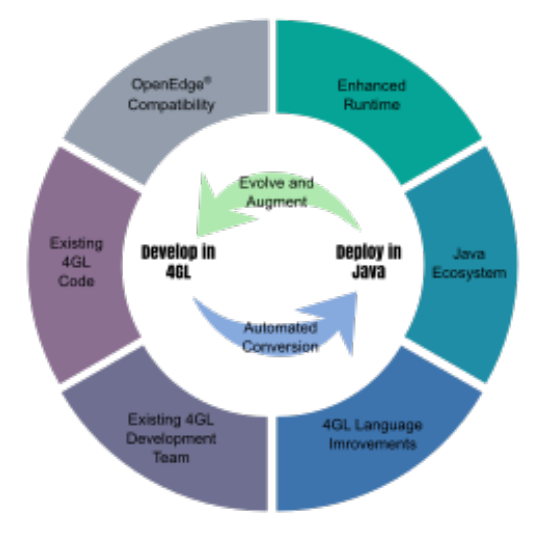

i

**Explore** 

Tools for reporting, statistics and analysis, which expose the inner workings of applications.

#### **Transform**

Fully automated transformation and modernization of entire applications without a manual rewrite.

#### **Transcend**

Compatible replacement for OpenEdge® which leverages an enhanced runtime, an upgraded 4GL language and Java to modernize and evolve applications.

#### analytics Tools for reporting, statistics and analysis, which expose the inner workings of an application.

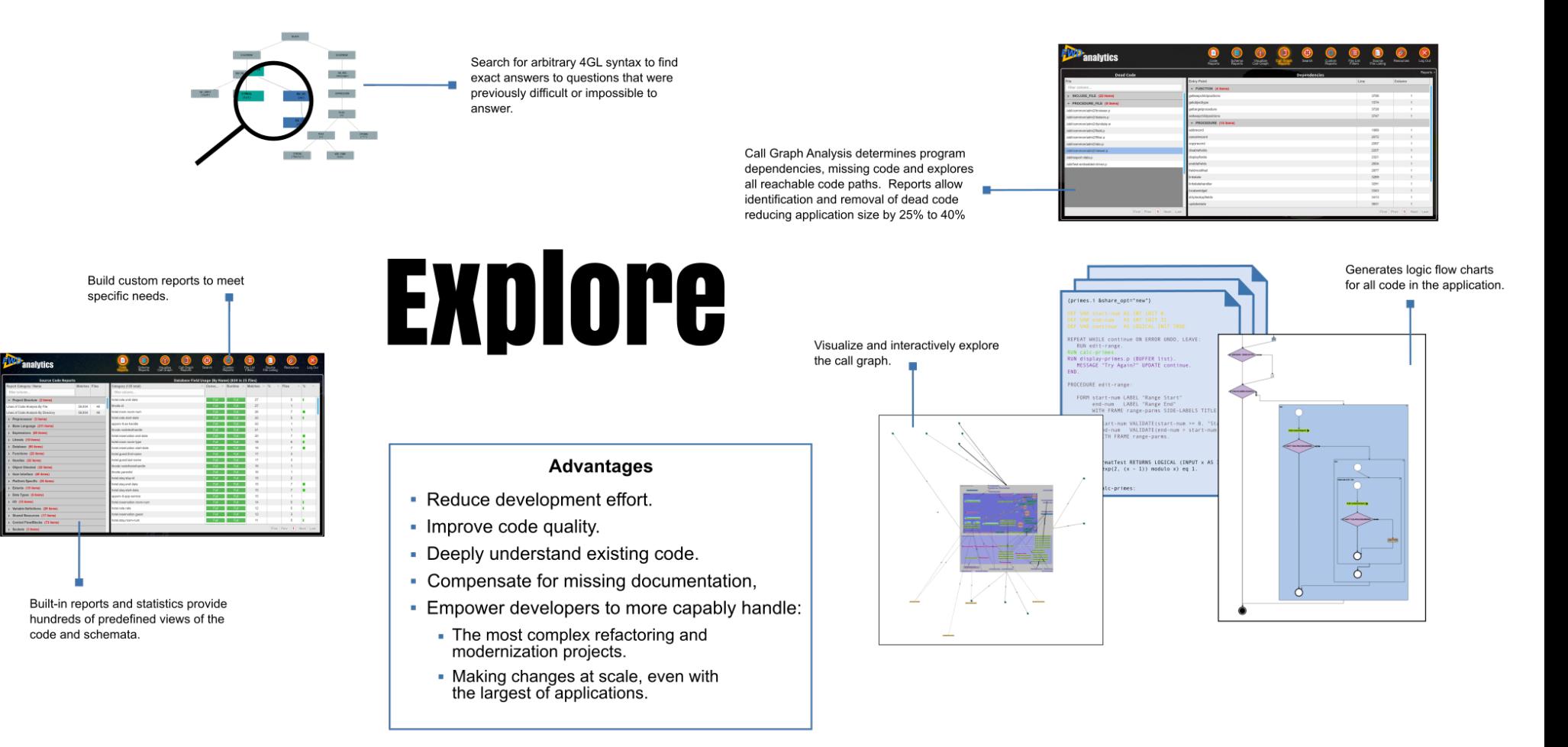

# **Why Use FWD Analytics?**

- Reduce development effort.
- Improve code quality.
- Deeply understand and explore existing code.
- Compensate for missing documentation.
- Empower developers to more capably handle:
	- The most complex refactoring, transformation and modernization problems; AND
	- Making changes at scale, even with the largest of applications.

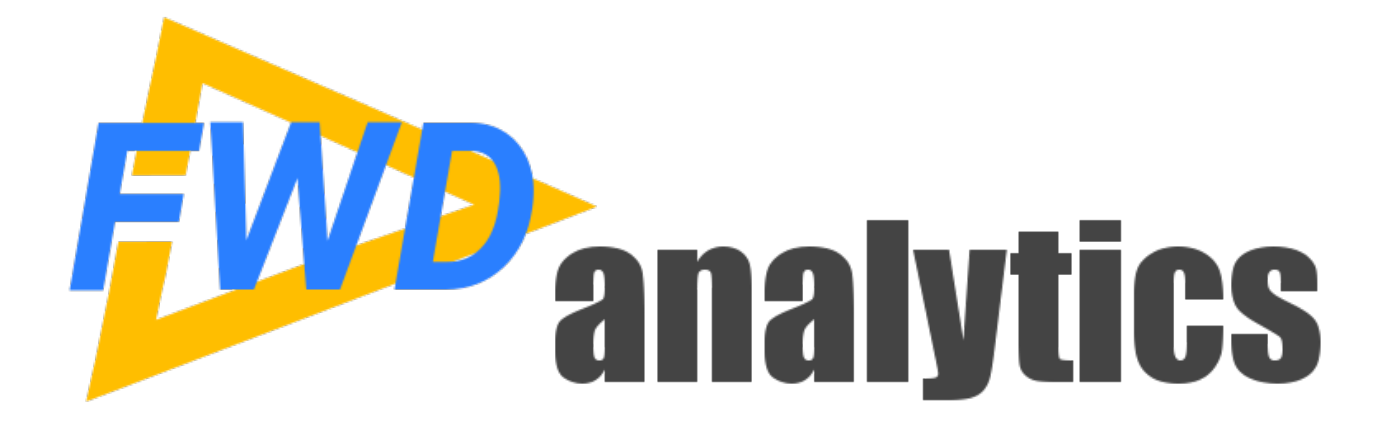

# **Handling Flexibility and Scale**

# **Your Source Is Not Helping**

- Programmatic analysis of an application needs to be aware of the 4GL language syntax.
- Your source code is text. That text is nonregular and ambiguous.
	- different text, same meaning (non-regular code)
	- same text different meaning (ambiguous code)
- The 4GL suffers from this problem more than most languages.

# **Non-Regular Code**

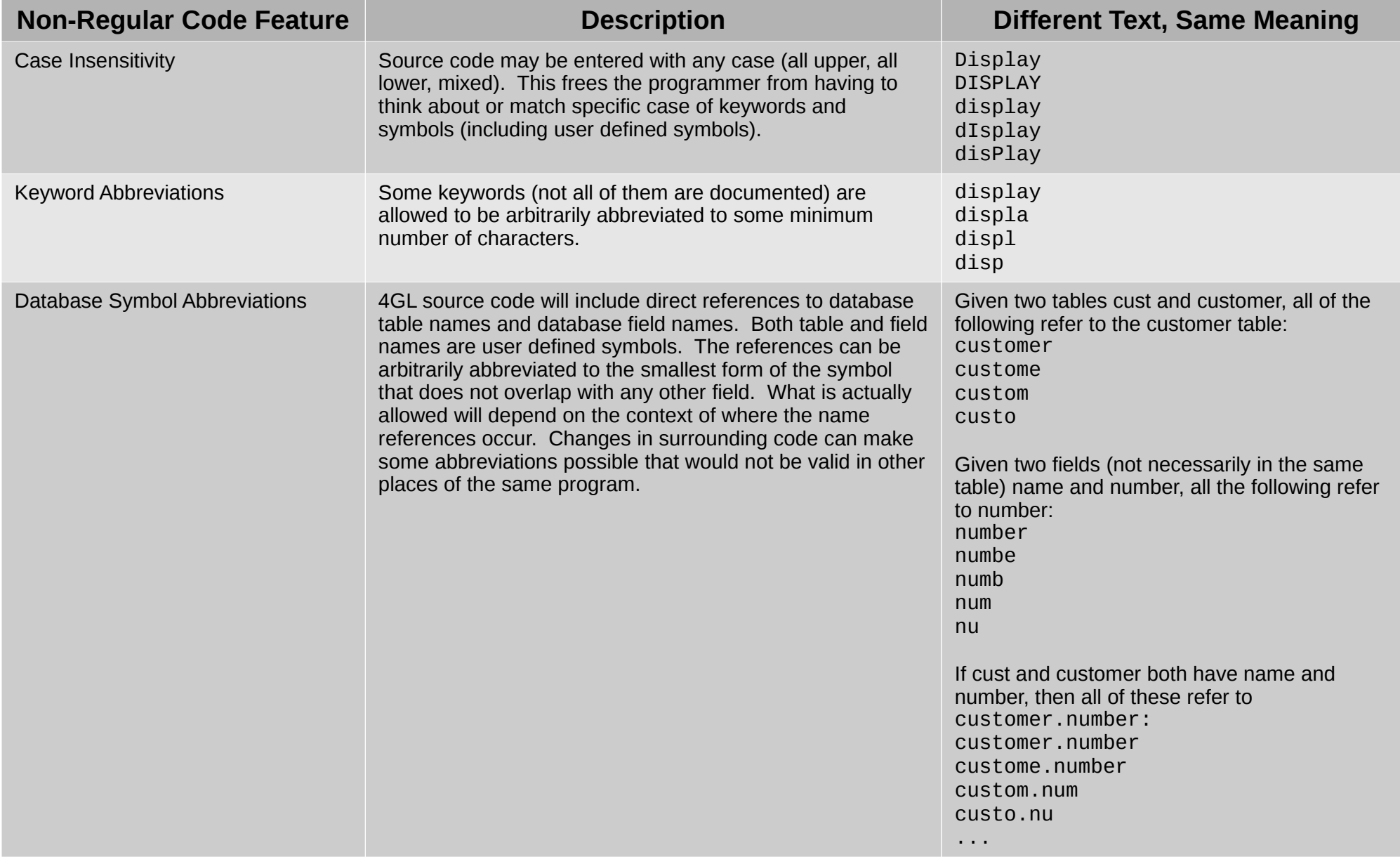

#### **Non-Regular Code**

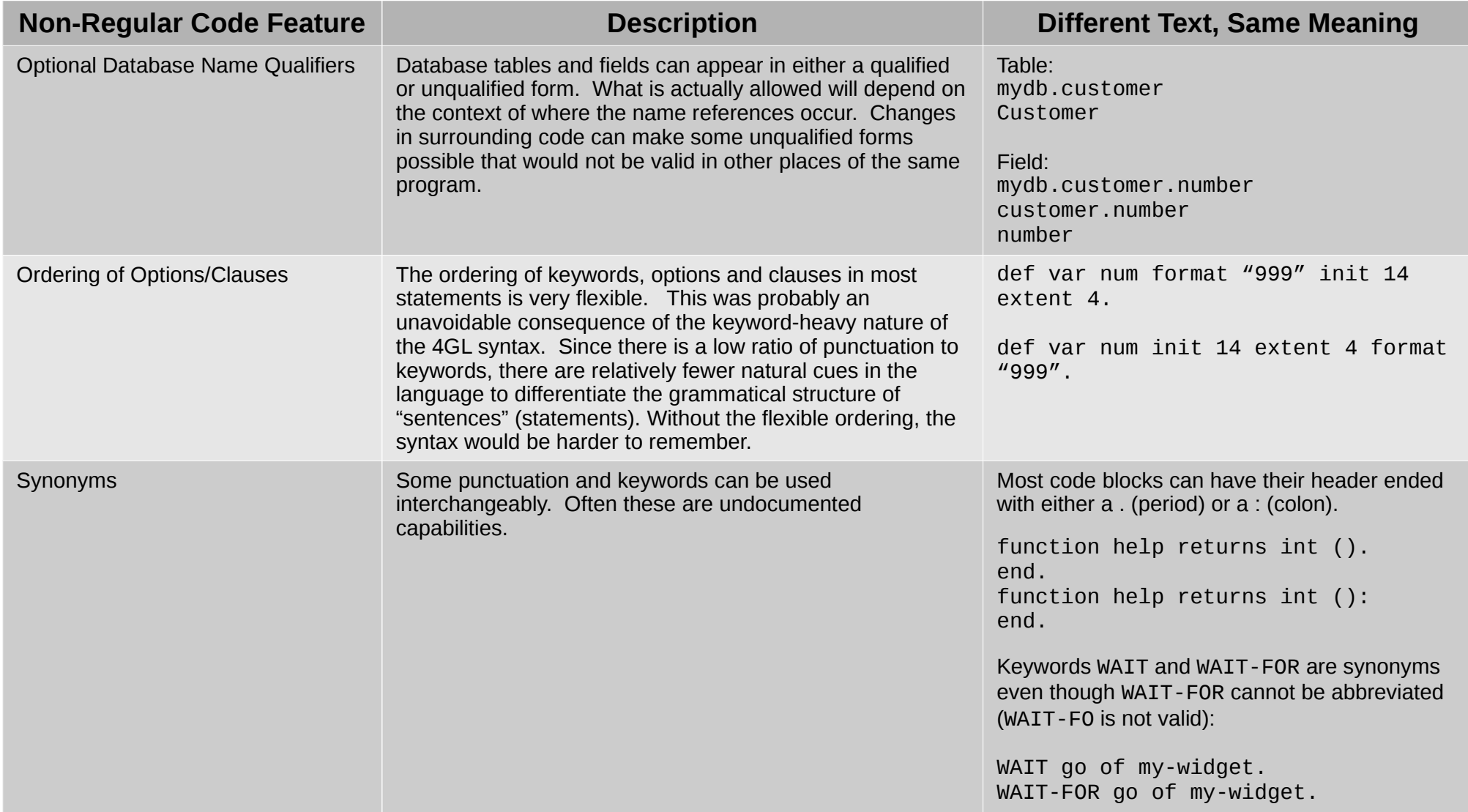

# **Ambiguous Code**

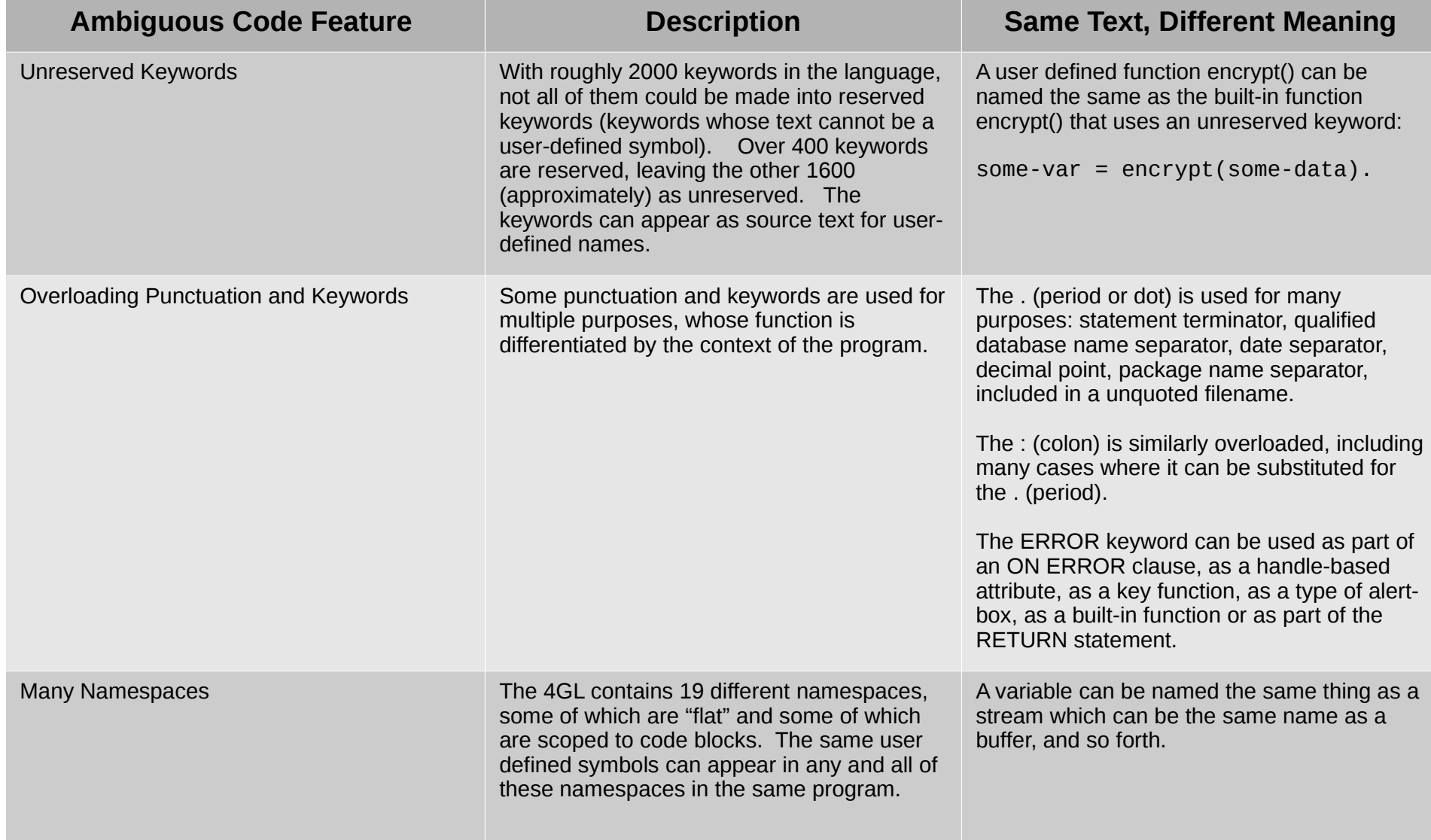

# **Syntax Flexibility Increases Cost**

- The more flexible the language's grammar, the larger the set of possible valid constructs that can be written by the programmer.
- This may lead to marginal time savings when creating new programs.
- That increased flexibility magnifies the long term cost of reading, maintenance, debugging, support and refactoring.
- Greater flexibility in syntax results in greater long **term cost over the life cycle of an application.**

# **Abstract Syntax Trees (ASTs)**

- To enable proper analysis of code, we must transform the text into a data structure that represents the purest form of the code.
- ASTs represent the code's language syntax without syntactic sugar. The result is regular and unambiguous.
- This allows the **meaning of the code** (its semantics) to be separated from the messiness of the representation (the highly varying syntax).

#### File -> Char -> Token -> Tree

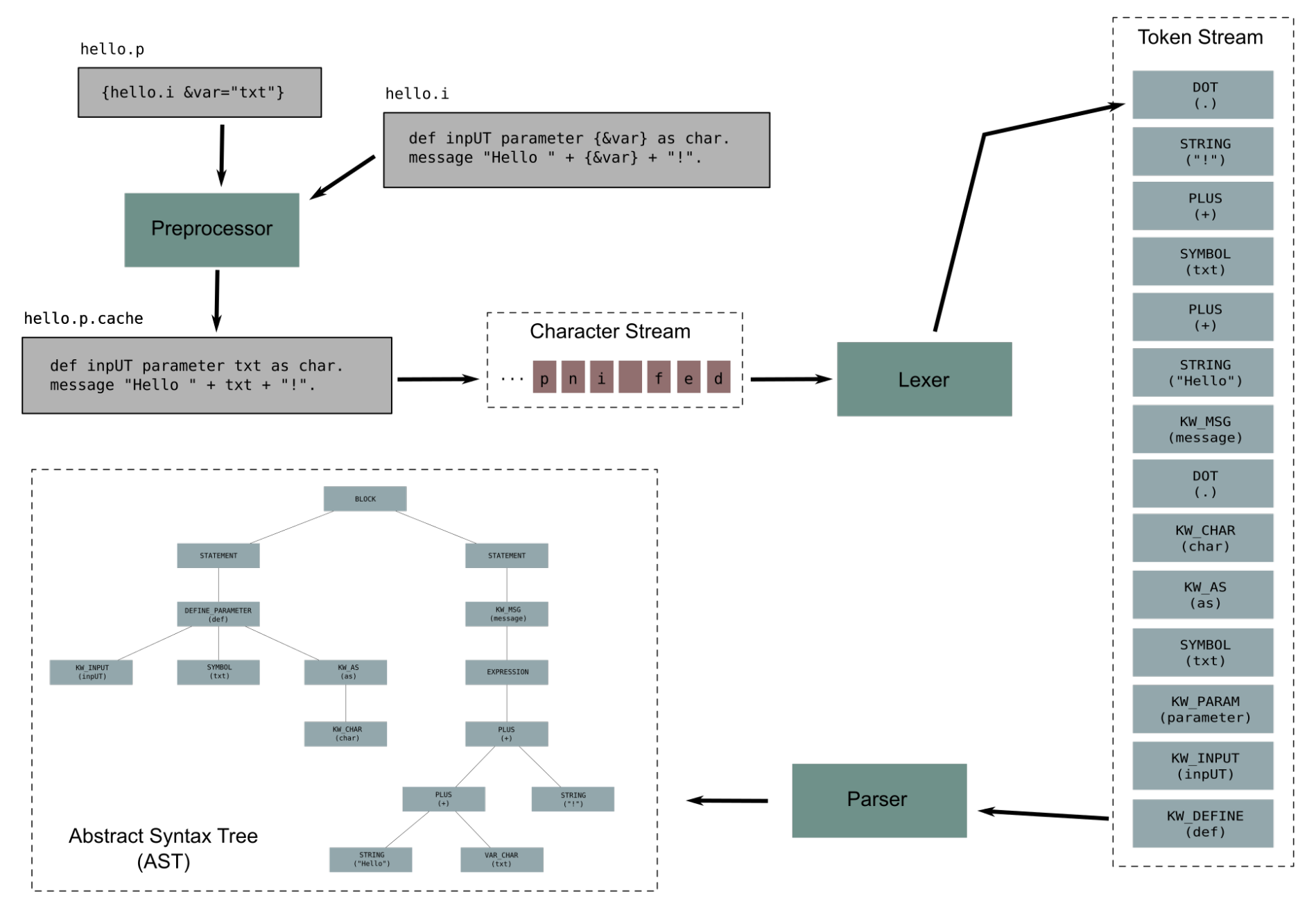

*Copyright © 2004 - 2019, Golden Code Development Corporation. All Rights Reserved.*

# **Scale Multiplies Issues**

- Spread that syntax flexibility across tens of thousands of files and millions of lines of code.
- How do you find specific patterns?
- How do you even know if you have found all matches?
- Brute force is not enough.
- **Scale makes hard problems impossible (or at least impractical).**
- Automation is the only practical solution.

# **TRee Processing Language (TRPL)**

- FWD provides tools to parse an entire application.
- Each source file and each schema file (.df) will be represented as an AST.
- TRPL is the analysis and transformation toolset in FWD which can operate on the entire set of ASTs as a batch.
- When you process trees, it is commonly called a tree walk.
- TRPL includes an engine that handles the tree walking for programs written in the TRPL language.

#### **TRee Processing Language (TRPL) Event Model**

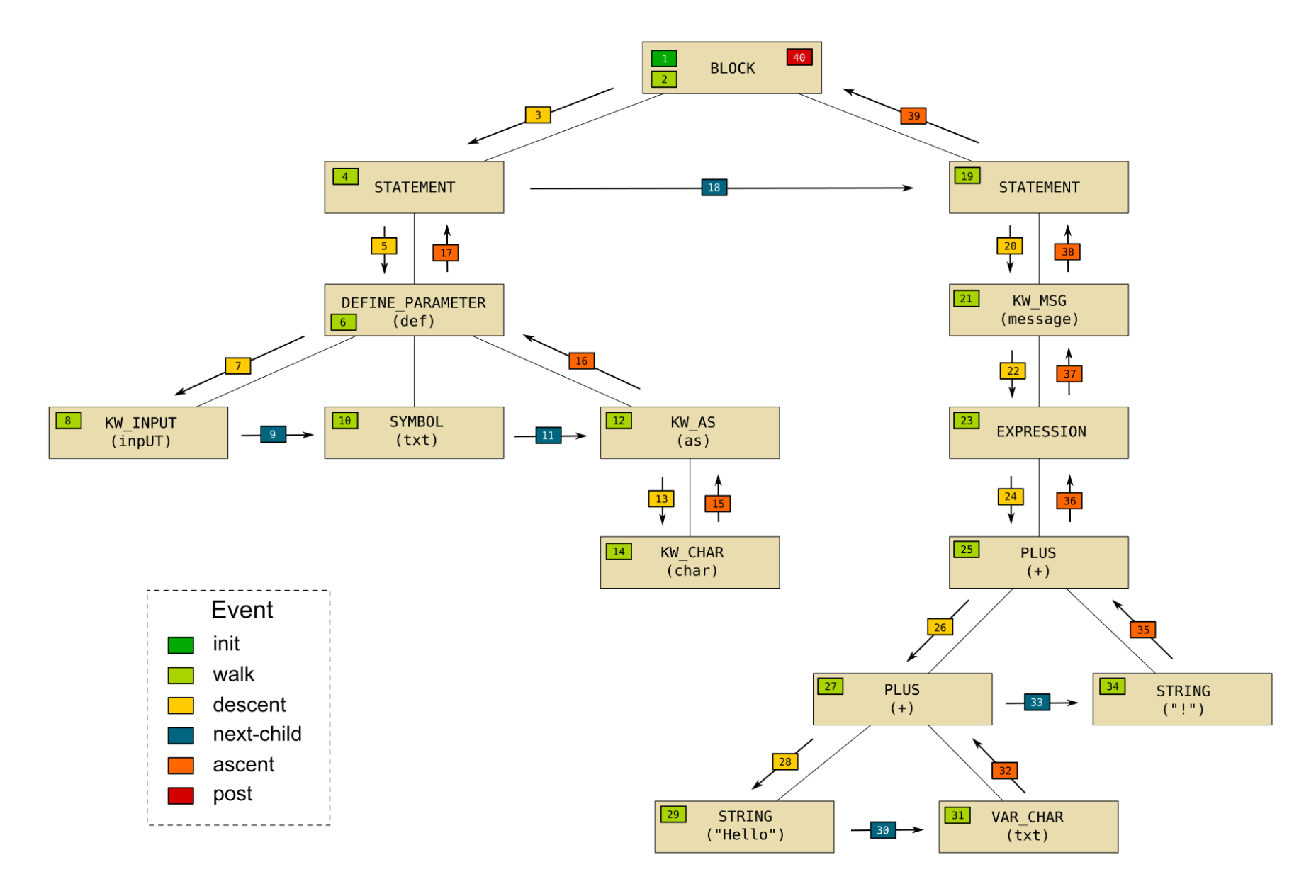

# **AST Designed for Transformation**

- At parse time, there is a great deal of knowledge about the code. Encoding that knowledge into the tree makes downstream work easier.
- Resolving data types of each expression component is very important. This allows downstream code to calculate the type of each subexpression or expression in the application.
- By tracking resources by scope and creating linkages between the references and the definition, it becomes easier to work with these resources later.
- Structuring the tree is important. This can make it easier to walk the tree, match patterns and transform.
	- Multiple nodes can be rewritten as a single unambiguous node (e.g. KW\_DEFINE KW\_PARAMETER can be written as DEFINE\_PARAMETER).
	- Artificial nodes can be inserted to group multiple related nodes.
- Calculated values and context-specific information are stored in the associated nodes as annotations.
- The ASTs created by FWD were designed with these issues (and others) in mind.

### **Report Generation**

- After the entire application has been parsed, we can run the report generation step.
- This is a non-interactive process that runs a set of predefined TRPL programs to calculate a few hundred reports.
- This can take minutes for a small project or hours for a large project.
- Both the parsing and the report generation can be scripted and used in CI or build servers.
- After the reports are generated, they can be accessed via an interactive web interface.

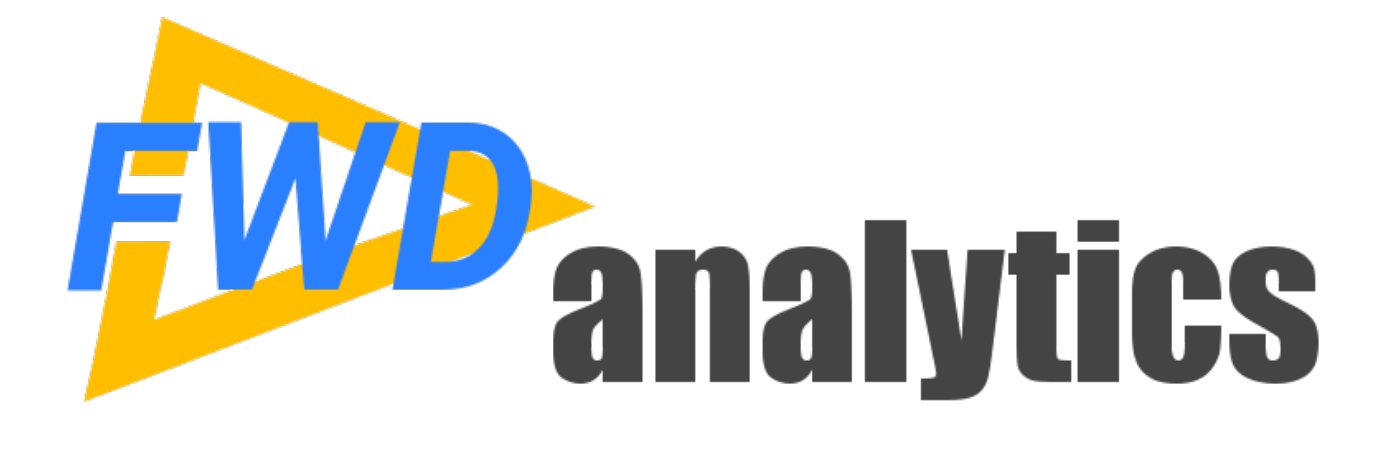

#### **Standard Reports**

# **Initial Reports Screen**

- List of predefined reports on left
- Currently viewed report on right
- Most reports are a set of mutually exclusive categories
- Summary statistics for the report at the top
- Individual categories have their own statistics
- Filter and sort columns using the column header
- Click on a row in the current report to see the exact list of matches
- Pagination controls at the bottom

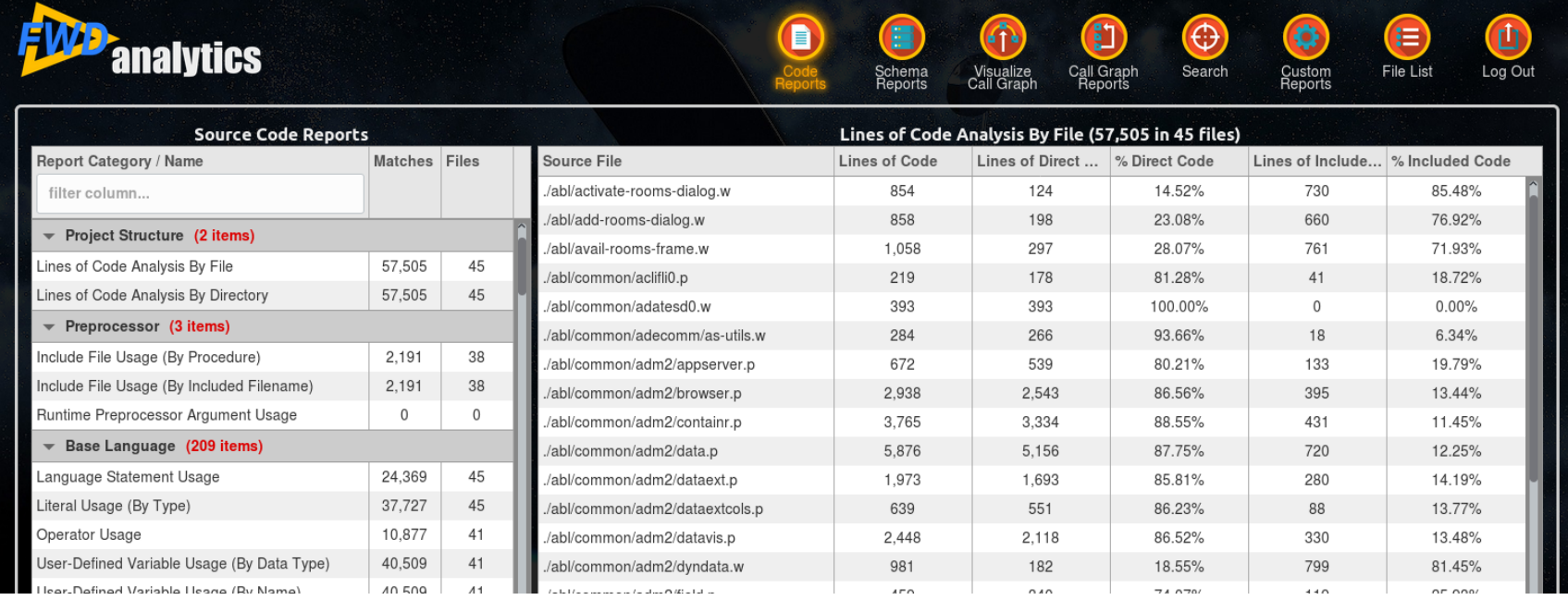

*Copyright © 2004 - 2019, Golden Code Development Corporation. All Rights Reserved.*

# **Summary Report**

- When a report is selected from the available reports list, the selected Summary Report is loaded into the right side of the screen.
- Each Summary Report organizes the matches based on categories, one row per category.

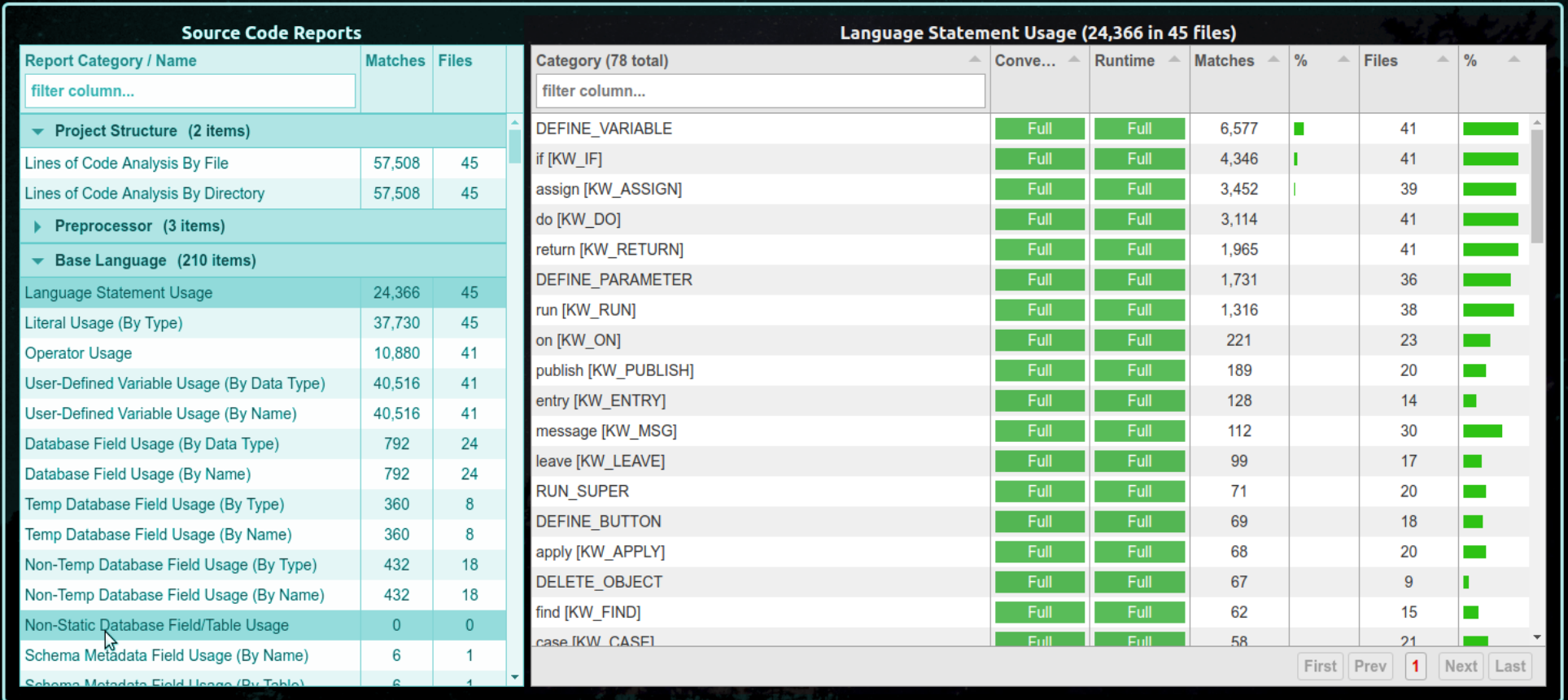

## **Summary Report**

- The title is the report name (e.g. "Language Statement Usage") followed by the total number of matches (e.g. there are 24,366 matches to a Language Statement) and the number of files that contained matches (e.g. 45).
- Each report has a match condition that is being used to determine whether an AST node (from the code or a schema) should be included in the report. This match condition is a single boolean expression, which can be of arbitrary complexity.
- By default the table is sorted based on the number of matches, descending. The user can override the sorting using the up/down pointing triangles in the header of each column.
- To improve performance, the number of categories shown at once is limited. For reports that have large numbers of categories, there will be multiple "pages" available via the pagination controls in the lower right corner.
- The CSV link at the top right of the report allows the report contents to be exported to a CSV format.

# **Summary Report Columns**

#### ● **Category**

- Each match in a report will be categorized into a single *mutually exclusive* named "bucket".
- The matches in one category can never appear in another category for the same report.
- The total number of categories is in parenthesis in the header of the column (e.g. 78 in this example).
- If you want to quickly jump to a specific category name, case-insensitive filtering is available.
- The tooltip for the header of this column will show the TRPL expression being used as the condition match for the report's results.
- **Conversion Support Level/Runtime Support Level** 
	- Optional column describes the level of support in FWD for converting/running the associated 4GL language feature.
	- If this column does not exist, it means that the AST nodes being matched in this report do not yet have gap analysis marking rules.
- Matches The number of AST node matches for this category.
- **%**  The percentage column just to the right of the Matches column is the category's matches / total matches expressed as a percentage.
- **Files** The number of files that have AST node matches for this category.
- **%** The percentage column just to the right of the Files column is the category's files with matches / total files with matches expressed as a percentage.

#### **Details Report**

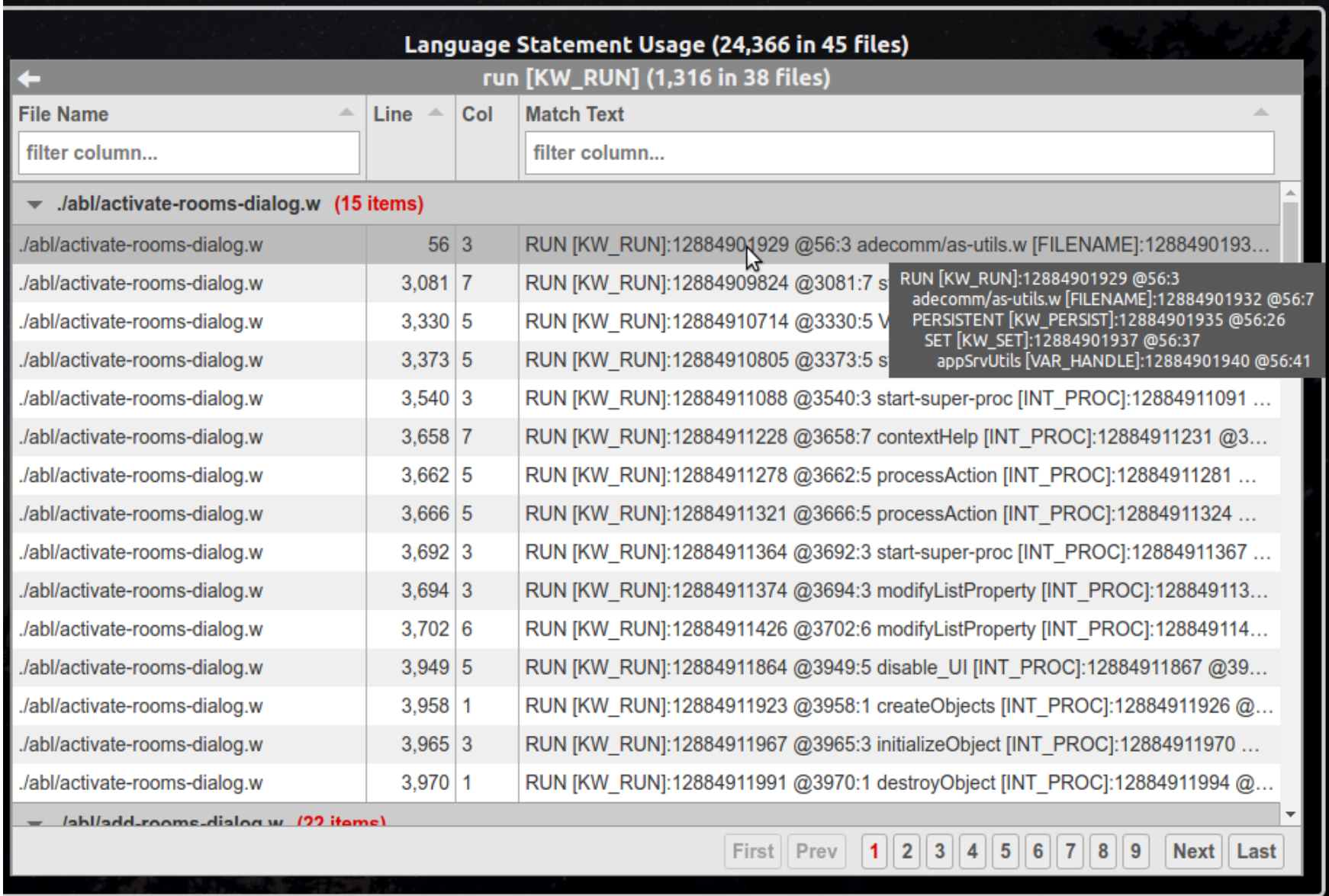

#### **Details Report**

- The Details Report will be loaded by clicking on the Category row of the Summary Report. When the Details Report loads, it replaces the content table of the "parent" Summary Report. It is loaded into that same space formerly occupied by the Summary Report contents.
- Notice that the parent Summary Report's title remains visible at the top, but the Details Report has been loaded where the Summary Report table was previously displayed.
- The Details Report has a title of its own that is the category name from the Summary Report (e.g. "run [KW\_RUN]") followed by the number of matches in the category (e.g. there are 1,316 RUN statements in the project) and the number of files that contained matches (e.g. 38 files had RUN statements).
- Each match in the Details Report is a single row. That means that a row is specific to a specific AST node location in a single file (4GL code or schema).
- Match Text Formatted text showing some useful information about the match. The content of this will vary by report. Some may be simple text from the source files and others will show a text rendering of a node or subtree from the AST.
- Hovering the mouse pointer over the Match Text cell of a specific row will show a tooltip with the a potentially larger, multi-line version of the Match Text.
- **Click on a row to display the Source/AST View for the specific match being referenced.** The Source/AST View is a tool for reviewing and exploring the preprocessed source code (or schema) text and the associated AST.
- The CSV link at the top right of the report allows the report contents to be exported to a CSV format.

# **Support Levels**

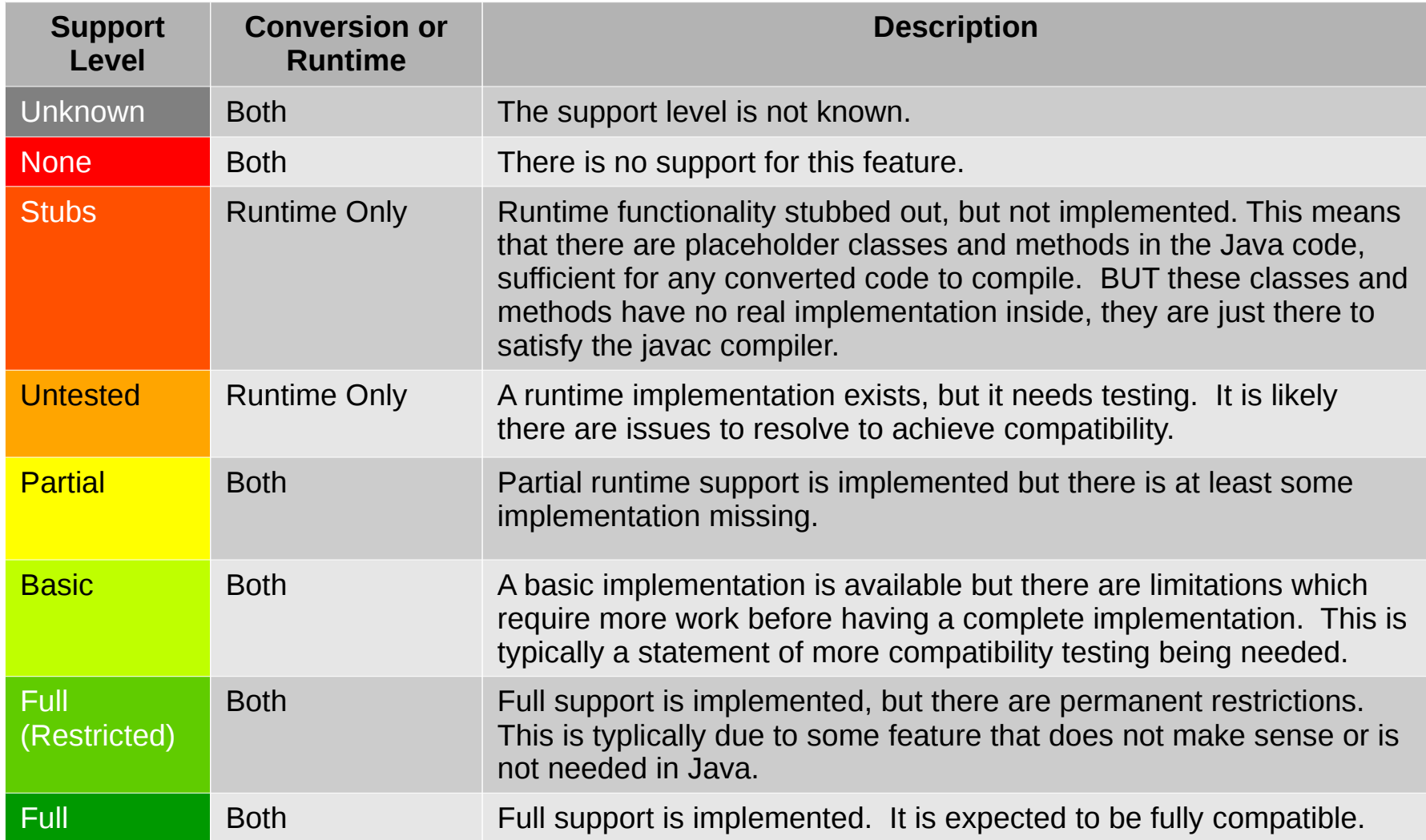

# **Source/AST View**

- Fully preprocessed file on left with the match selected in pink.
- Current selection in the AST on the right.
- Source and AST views are linked, a selection on either side is highlighted and made visible on the other side.
- Hover mouse over an AST node to get details.
- Shift-click on the "root" node of the subtree to traverse up the tree.
- Ctrl-click on a child node to traverse down the tree.
- Zoom (mouse wheel scrolling) and Pan (left mouse dragging) the AST pane.

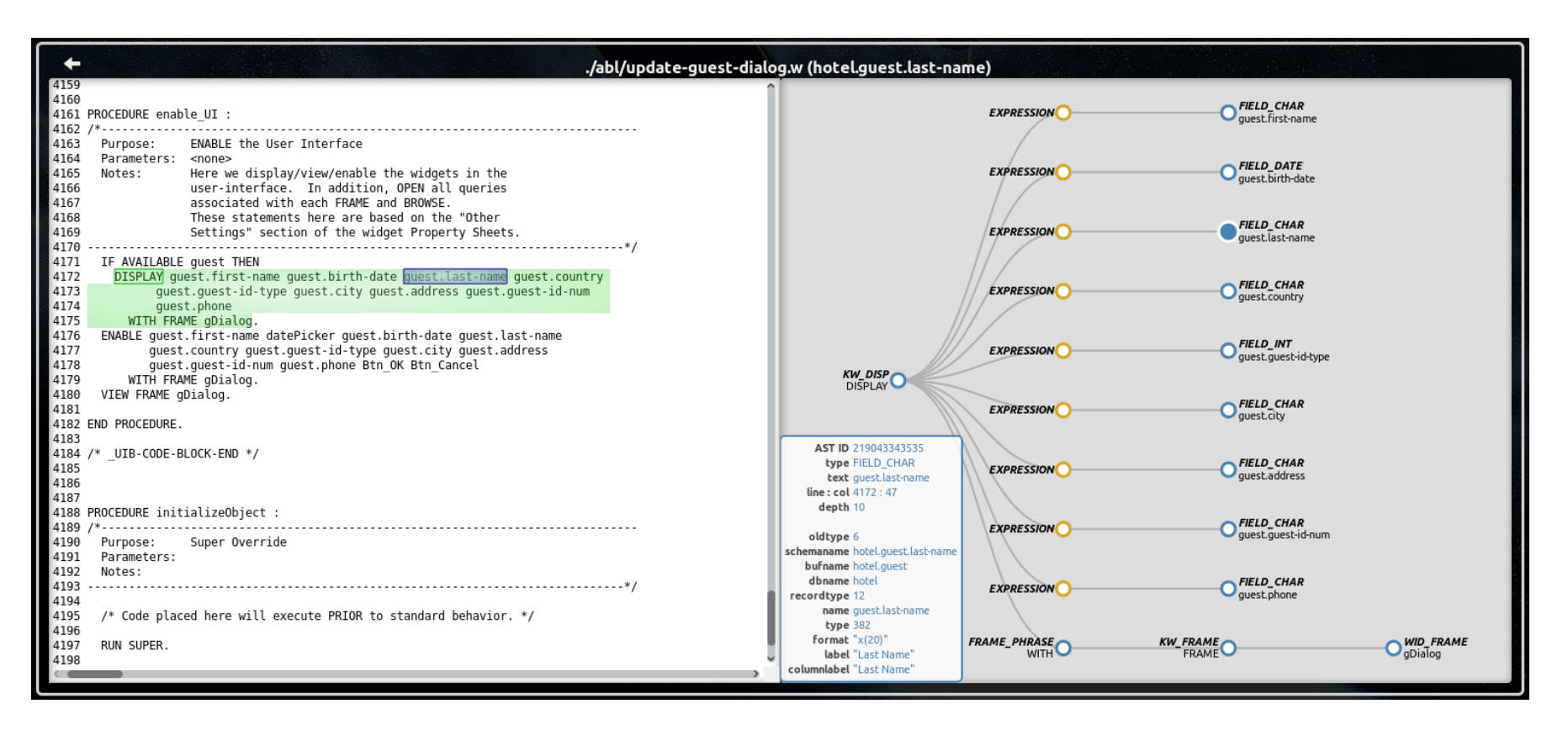

*Copyright © 2004 - 2019, Golden Code Development Corporation. All Rights Reserved.*

#### **AST Pane**

- When first entered, the AST Pane will display a sub-tree that corresponds with the magenta colored initial selection in the Code Pane.
- Subsequent left-clicks in the Code Pane may change the green colored current selection which will lead to the AST Pane displaying a different sub-tree.
- Consider this code: RUN contextHelp IN gshSessionManager (INPUT THIS-PROCEDURE, INPUT FOCUS).

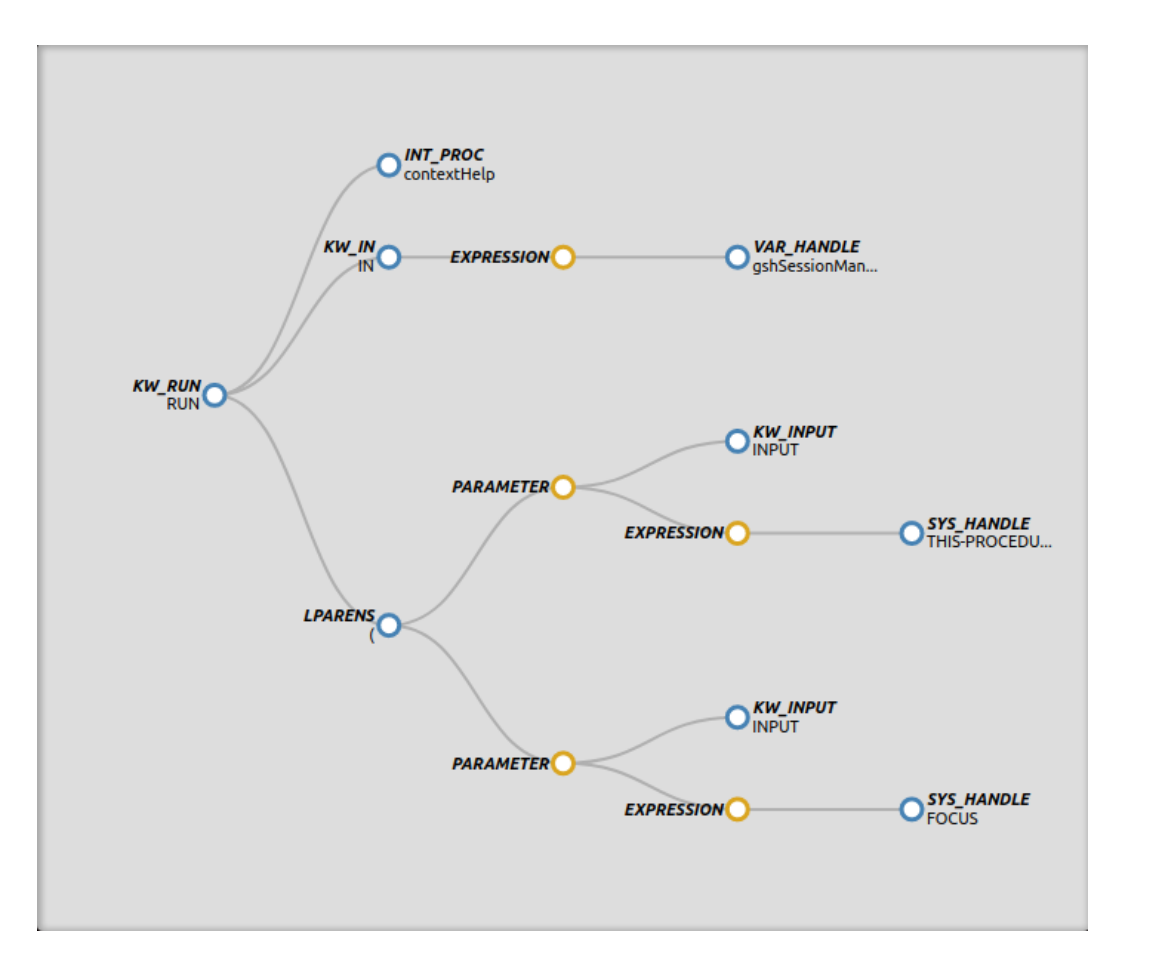

- This is just one line of code of hundreds or thousands in a given file.
- When the entire program is parsed into AST form, there will be a branch of the tree that is created from this line of code.
- The branch is considered a sub-tree that is rooted at an AST node associated with the text RUN.
- The rest of the language statement is represented as child nodes, grand-child nodes as so forth as needed to reflect the structure of the statement.
- Each AST node is displayed as a circle. Blue are real AST nodes that correspond with text in the source code. Yellow are "artificial nodes" which only exist to structure the tree.
- Parent/child relationships are represented with a black line connecting the parent (left side node) to the child (right side node).

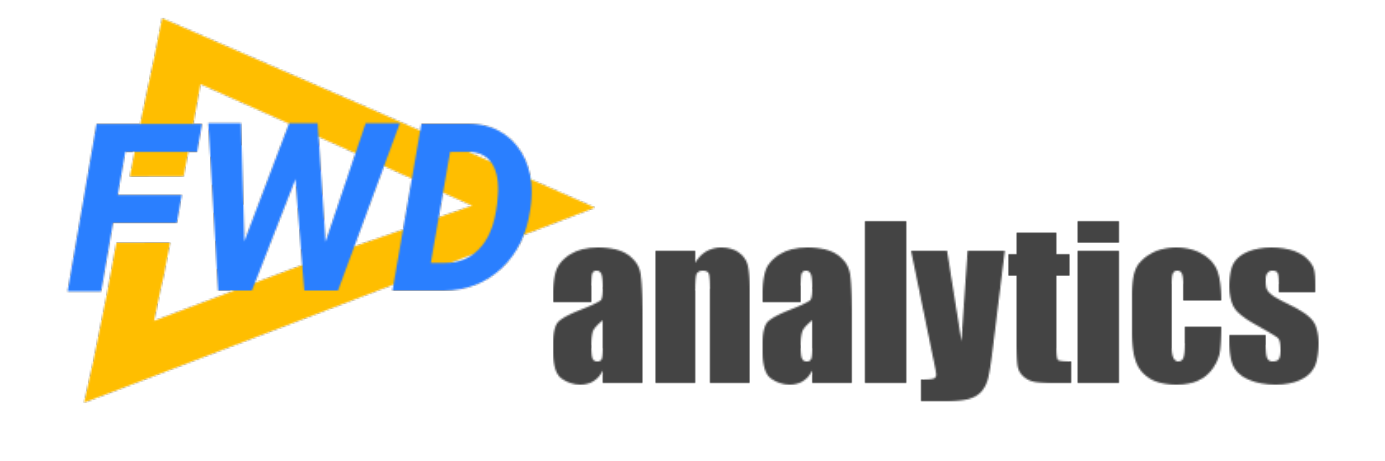

**Search**

# **Syntax-Aware Search**

- If grep (regex searching) was fully aware of 4GL syntax it would still not be as good as this.
- Write expressions or arbitrary complexity that match based on the full richness of the AST.
- The TRPL engine does the tree walk, you just specify exactly what you want to match.
- The TRPL expression syntax has many features that make it easier to process AST concepts, including the knowledge of the current AST node being visited.
- Code that cannot be implemented in a single expression can be put into a callable TRPL function and accessed from expressions.
- All AST nodes and other data being accessed are actually Java objects. You can call Java instance methods (no statics or generics at this time) on these objects and you can pass those same objects to Java methods or to TRPL functions.
- TRPL has a wide range of advanced AST processing features that can be leveraged.

# **Condition Expression**

● There is a text entry field for typing the **boolean** TRPL expression that specifies the search condition.

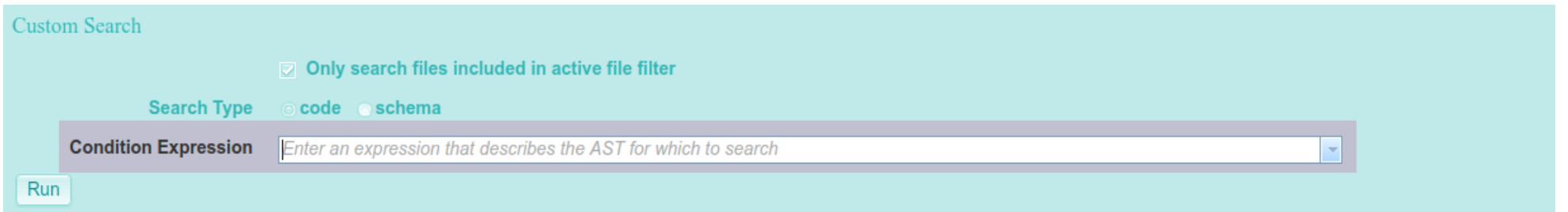

• The user can type directly into this field. As an alternative, pressing the arrow down button on the right will show the entry field's drop down list. This list shows any previous expressions that ran successfully. This is shared between all users and will be persisted across report server restarts.

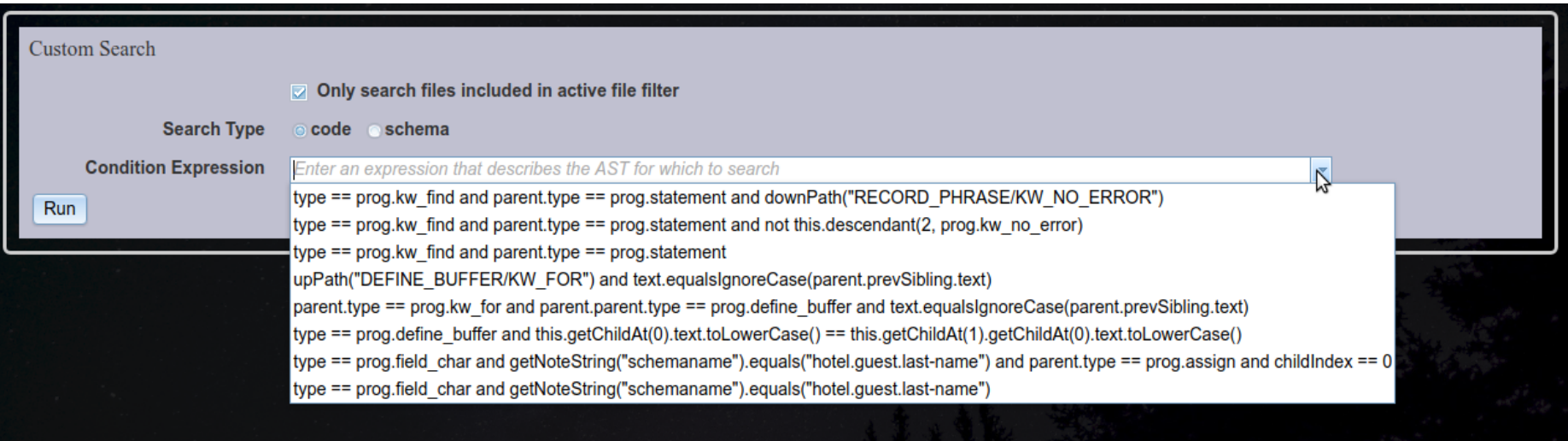

#### **Search Results**

- The following is an example of how to search for all references to the hotel.guest.last-name field.
- After typing this expression, press the Run button to execute the search. The report server will dynamically search the Code ASTs or the Schema ASTs for matches to this expression. All matches will be listed in the results at the bottom of the screen.

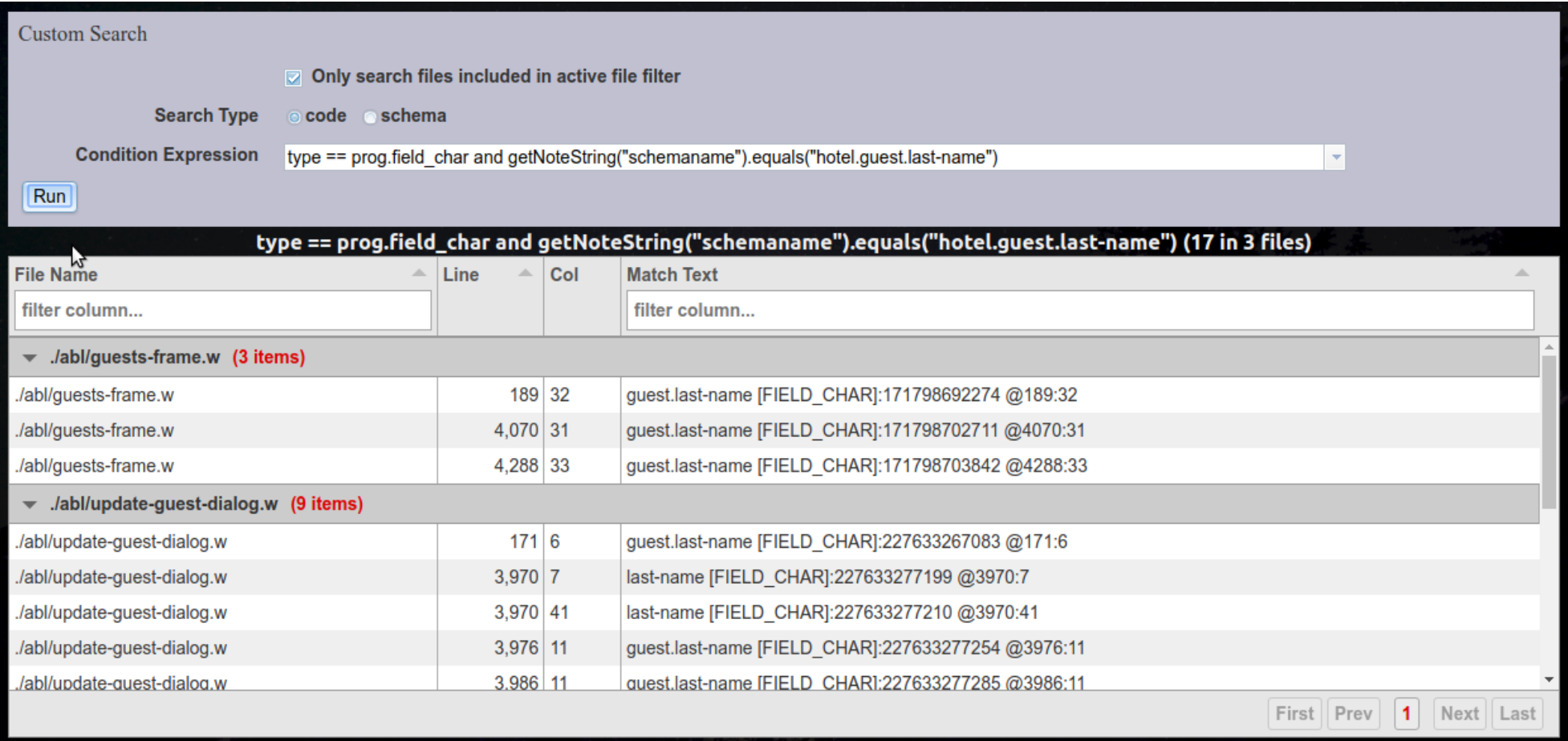

# **Condition Editing**

- The search condition field can be edited and enhanced in an iterative manner.
- Pressing Run will execute the search using the latest condition expression and will load the results into the screen.

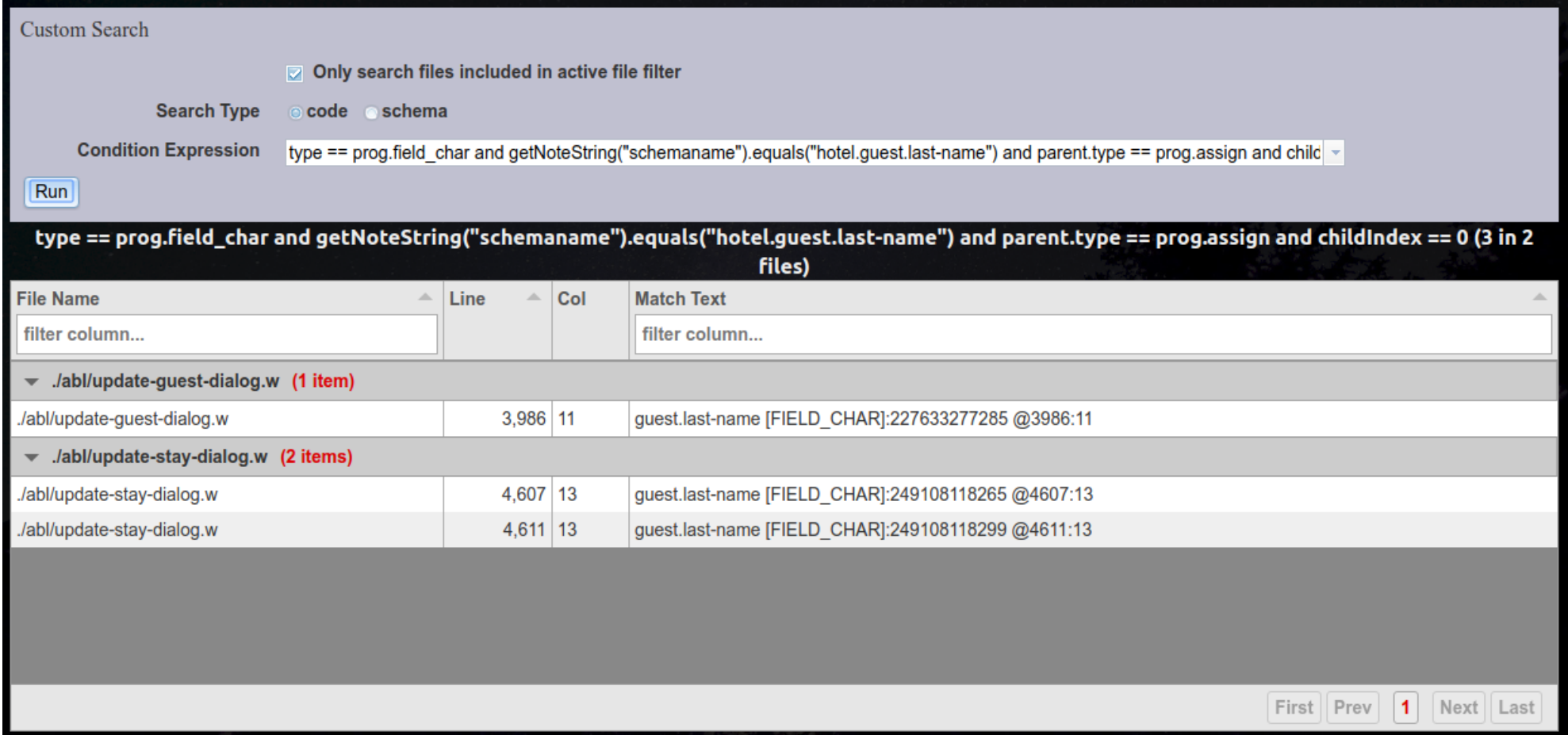

#### **Errors**

• If the expression is invalid (does not parse or pass validation) or if it results in a runtime error, the user will be notified:

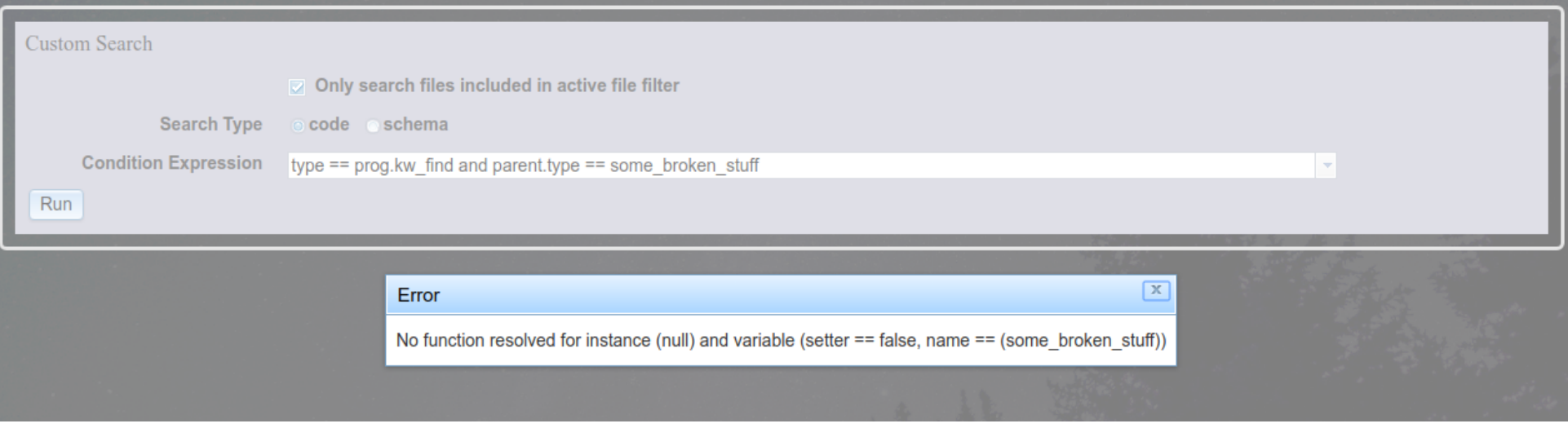

- Dismiss the error notification and edit the expression to resolve the error.
- It should be noted that at this time, the error reporting is a bit "raw", as the error message displayed in the notification is taken directly from the TRPL engine when it parses, compiles, or applies a search expression.
- These messages originally were designed for TRPL programmers and are not necessarily user friendly.
- The message No matches found for the given criteria is not an error. It indicates that your search expression was valid, but the condition it represented simply did not match any of the ASTs searched.

#### **Search: Field References**

All references to guest.last-name:

```
type == prog. field char and
getNoteString("schemaname").equals("hotel.guest.last-
name")
```
Assignments to guest.last-name:

```
type == prog. field char and
getNoteString("schemaname").equals("hotel.guest.last-
name") and parent.type == prog. assign and childIndex == 0
```
# **Search: Buffers That Hide Buffers**

Version 1:

```
type == prog.define_buffer and 
this.getChildAt(0).text.toLowerCase() == 
this.getChildAt(1).getChildAt(0).text.toLowerCase()
```
Version 2:

```
parent.pype == prog.kw_for and parent.parent.type ==prog.define_buffer and 
text.equalsIgnoreCase(parent.prevSibling.text)
```
Version 3:

```
upPath("DEFINE_BUFFER/KW_FOR") and 
text.equalsIgnoreCase(parent.prevSibling.text)
```
# **Search: FIND and NO-ERROR**

• All FIND statements (70 matches):

 $type == prog.kw_f$ 

● FIND statements **without** NO-ERROR (26 matches)

type == prog.kw\_find and not

this.descendant(2, prog.kw\_no\_error)

● FIND statements **with** NO-ERROR (44 matches)

type  $==$  prog.kw\_find and downPath("RECORD\_PHRASE/KW\_NO\_ERROR")

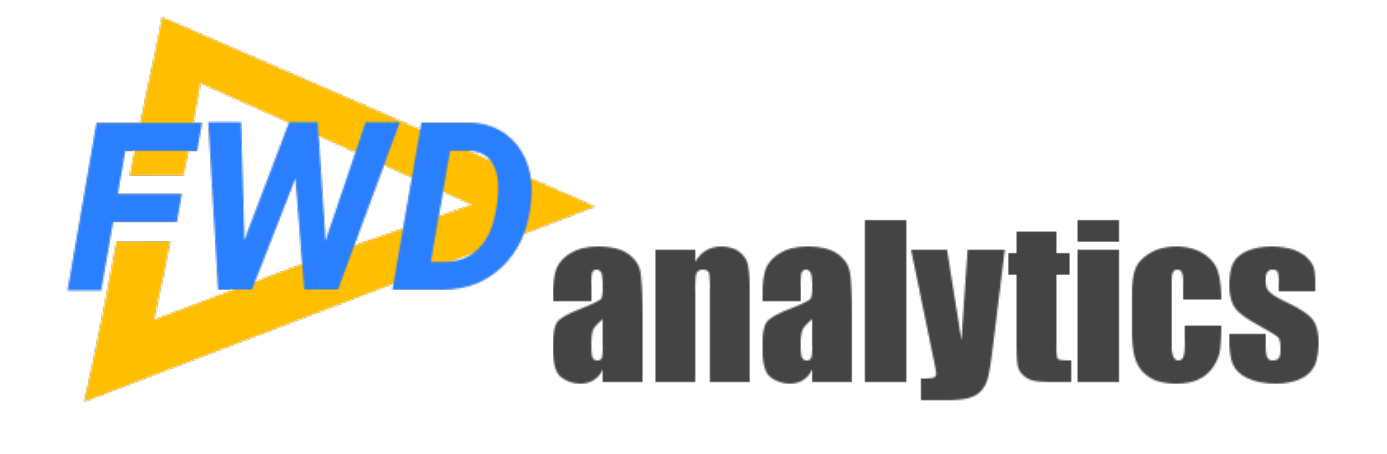

#### **Custom Reports**

# **Report Definition User Interface**

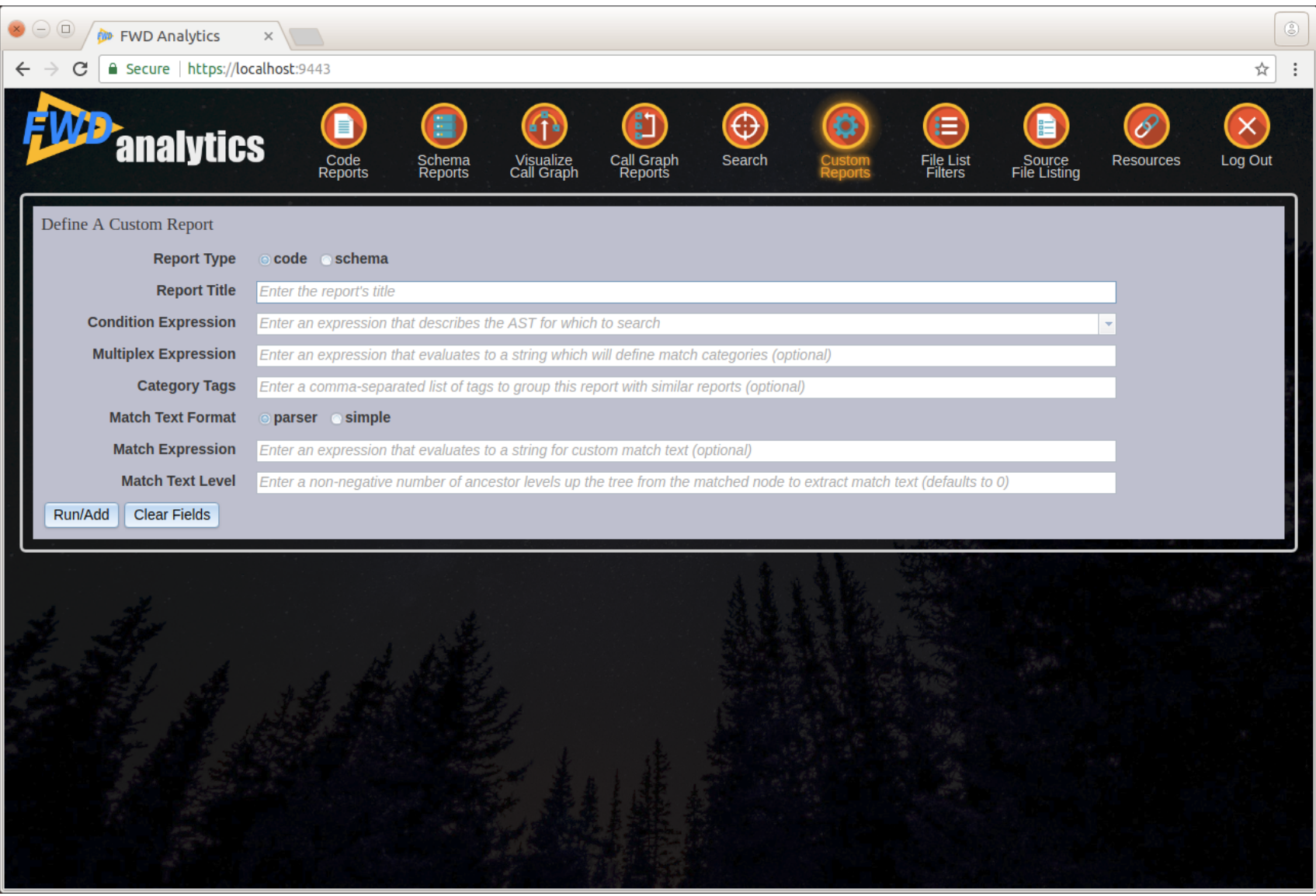

### **Custom Reports**

- Practice first with Custom Search, this is used to define the **Condition Expression**.
- Refine output with Custom Reports
	- **Multiplex Expression** to define "buckets"
	- Specify "details" text using the **Match Text Format** or **Match Text Expression**
	- Organize by **Category Tag** and **Report Title**
- Persist the report definitions you find useful.
- Planned: Edit and Delete of custom reports.

# **Custom Reports Example**

• Report Title:

FIND without NO-ERROR (by Buffer Name)

• Condition Expression:

type  $==$  prog.kw\_find and parent.type  $==$  prog.statement and not this.descendant(2, prog.kw\_no\_error)

• Multiplex Expression:

this.getImmediateChild(prog.record\_phrase, null).getChildAt(0).getAnnotation("schemaname")

• Category:

Database

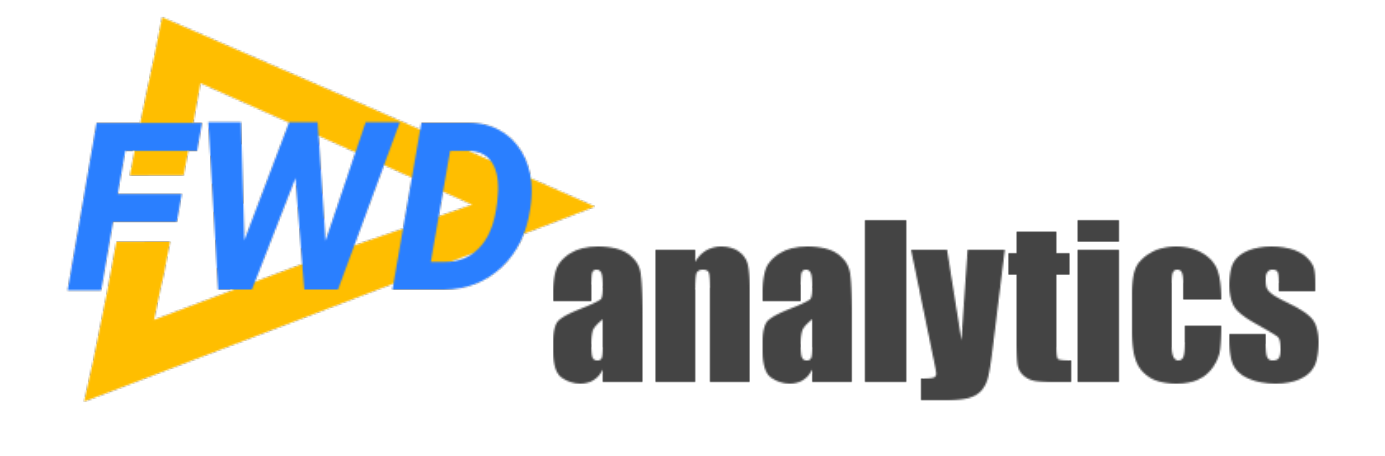

**Usage Tips**

# **Writing a Search Expression**

- Look at the AST structure that corresponds to the code you are trying to match.
	- Write a code snippet and parse it, then view it in the source/AST view.
	- Use the predefined reports to find locations that already exist.
- Decide which node is the best situated. Usually this is about finding the node that is most "centrally" located.
- All the context for the expression is written from that node's "perspective".
- Use the token type first, to roughly match a set of possible nodes.
- Refine this to get an exact match by adding use of tree structure, annotations and text.

#### **Look at the AST**

• Tree visualization of DEFINE BUFFER

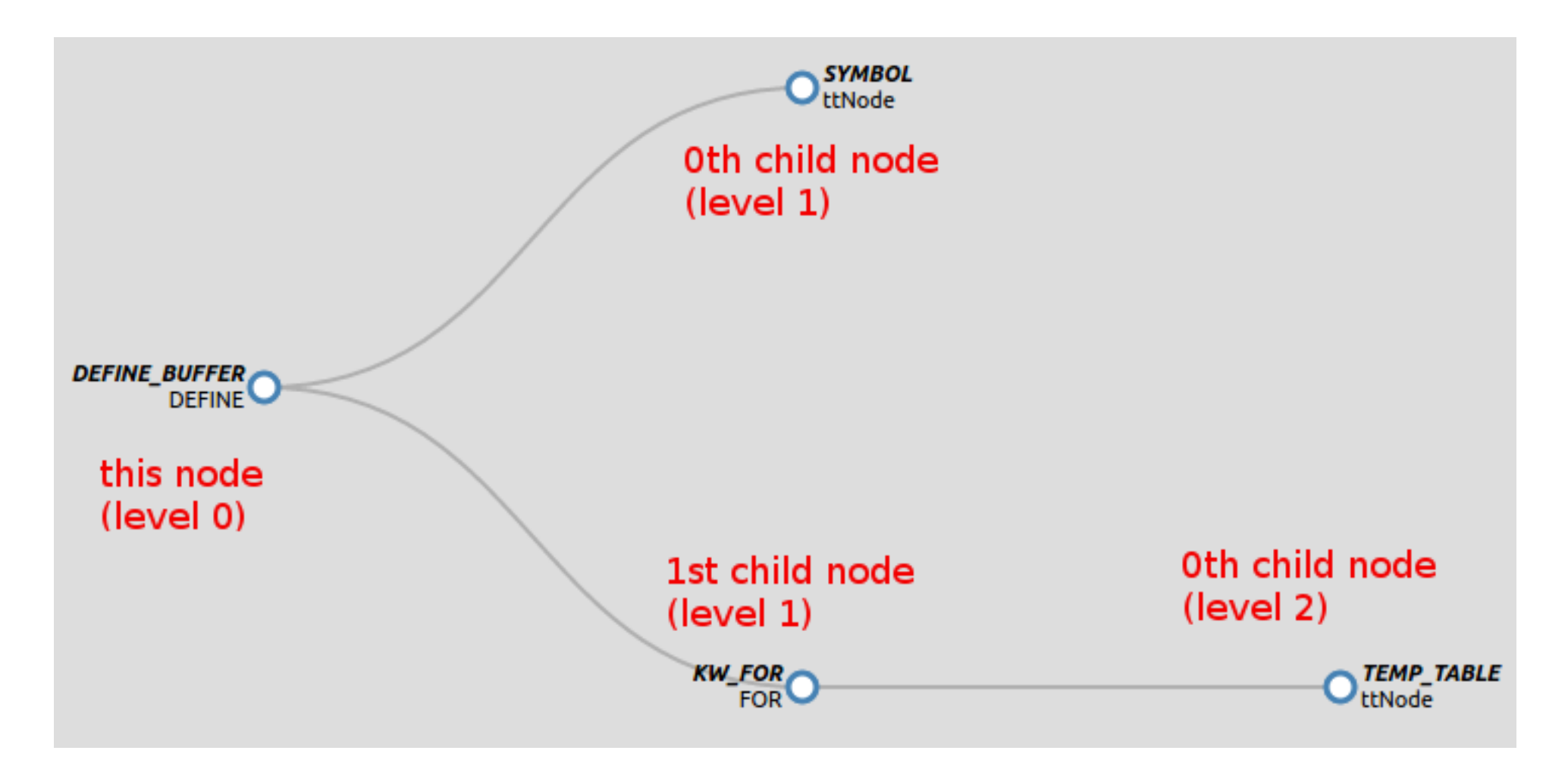

# **Don't Fight the Tree!**

- Let the structure of the AST solve the problem for you.
- TRPL will walk the tree for you.
- Your expression is being executed at each possible location in the entire application.
- It is a "callback" model with the events determined by the tree structure.
- The tree structure is the pure form of the language syntax as represented in your code.
- Matching on the tree is matching on the syntax.
- If you are finding yourself doing something "unnatural", ask: how can the tree structure help me?

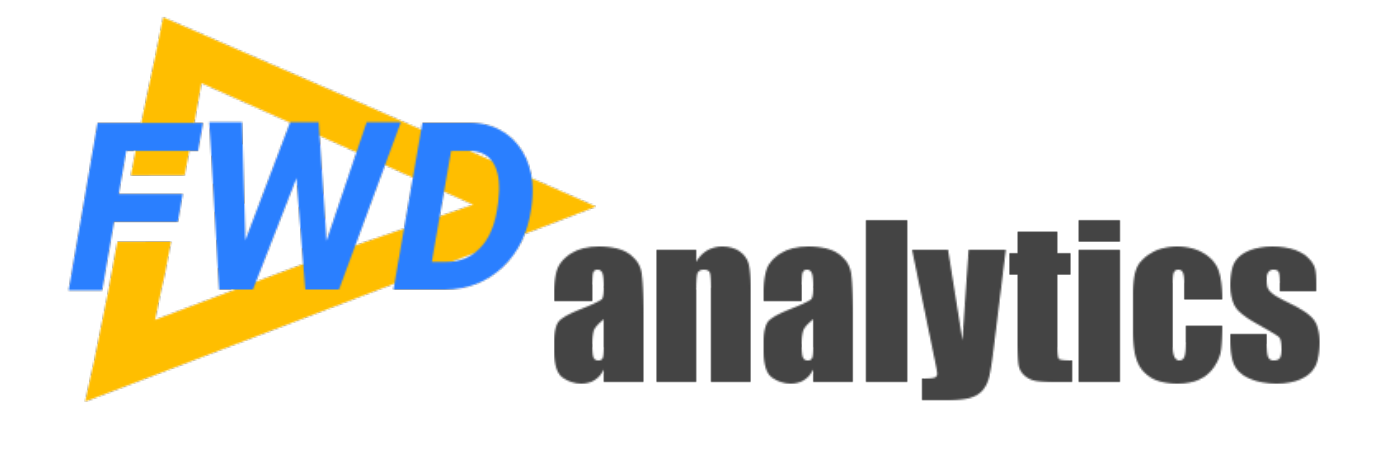

#### **How to Get Started**

### **How to Get Started**

- Download and install FWD.
- Download one of the sample template projects (there is one for ChUI and one for GUI).
- Follow the "Getting Started" instructions to get the template project installed and configured for your application code, including placing your code and schemata into the template project.
- Run the ant report\_server target.
- Start the report server.
- Access the server at port 9443 via a browser.
- Full details of this process and all documentation: **https://proj.goldencode.com/projects/p2j/wiki/Code\_Analytics**

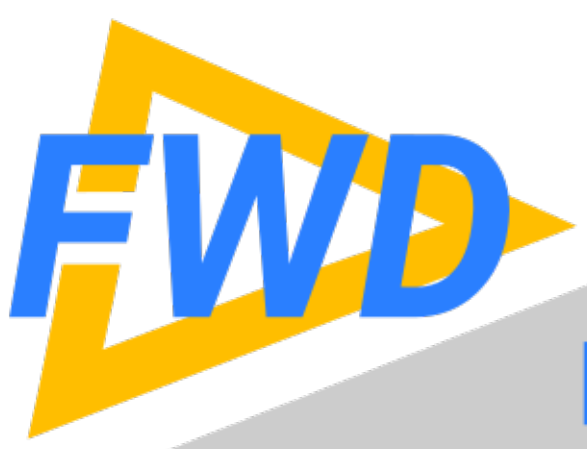

# **Find Us On the Web!**

- www.beyondabl.com
- facebook.com/beyondabl
- twitter.com/beyondabl
- 
- th linkedin.com/company/fwd-project
- wayoutube.com/channel/
	- UCk3pga7EKxAQVOV CiYOR7g